For the Salaried Employee

Includes 12-month educators with a contract

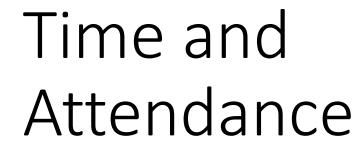

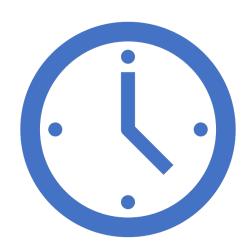

# You've logged into the ADP Web portal.

You are looking for **Your Timecard** to track your work, vacation, holiday, and sick time.

### The ADP Workforce Now Home Screen

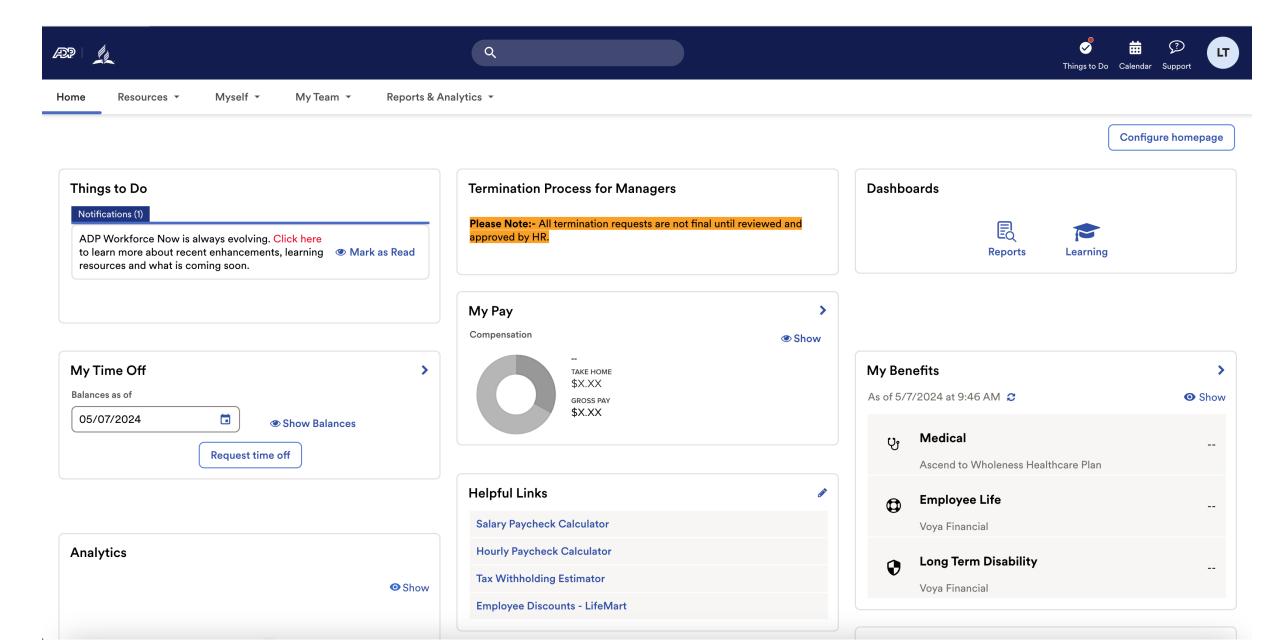

# Step 1: Finding Your Timecard

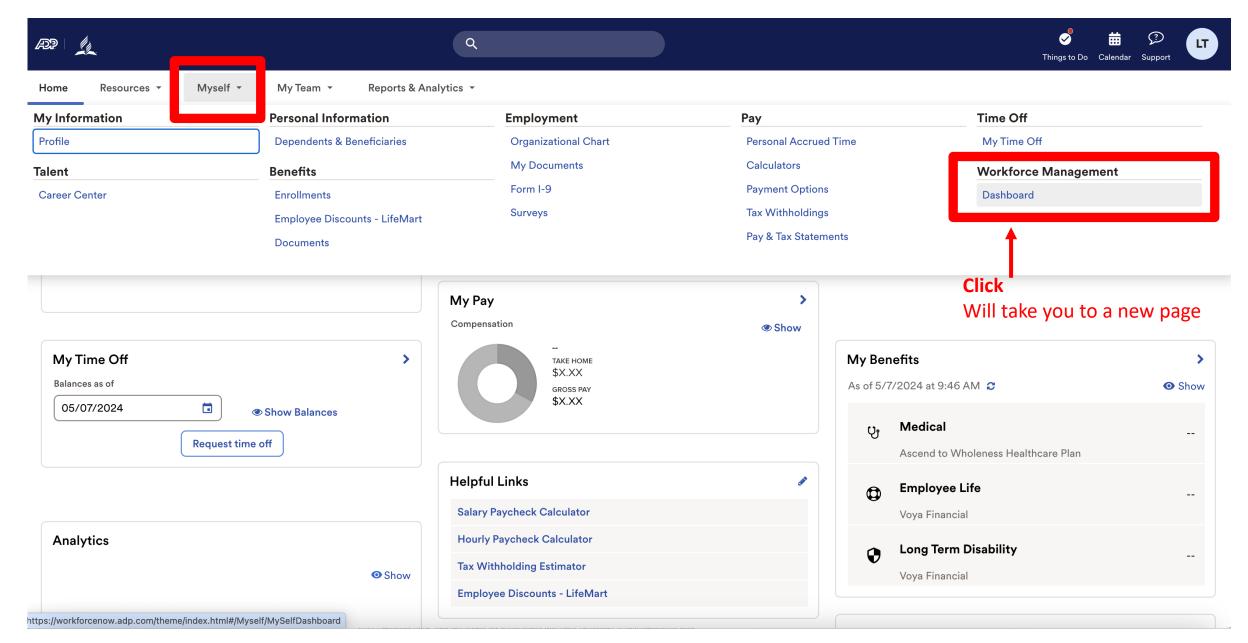

Note: Clicking "Dashboard" takes you to a new page. Refer to this example.

# ADP Login Page

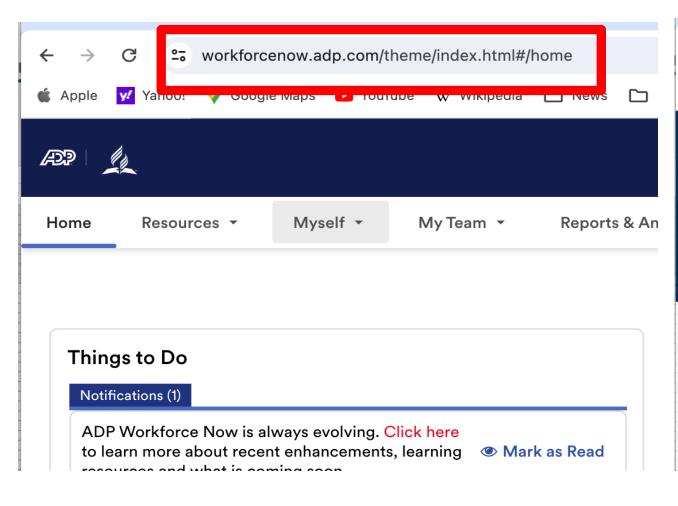

## Time and Attendance Page

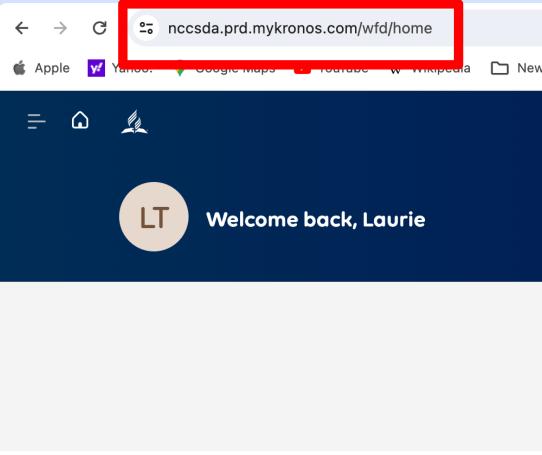

Step 2: Time and Attendance Home Screen – first Login

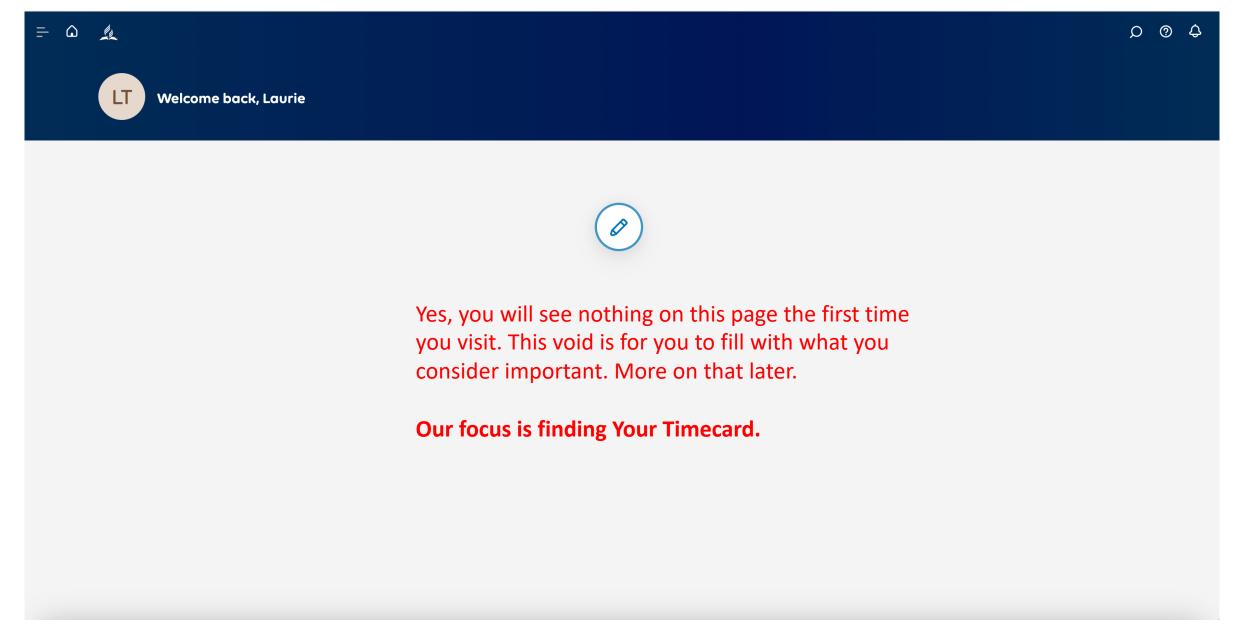

Step 3: Find menu

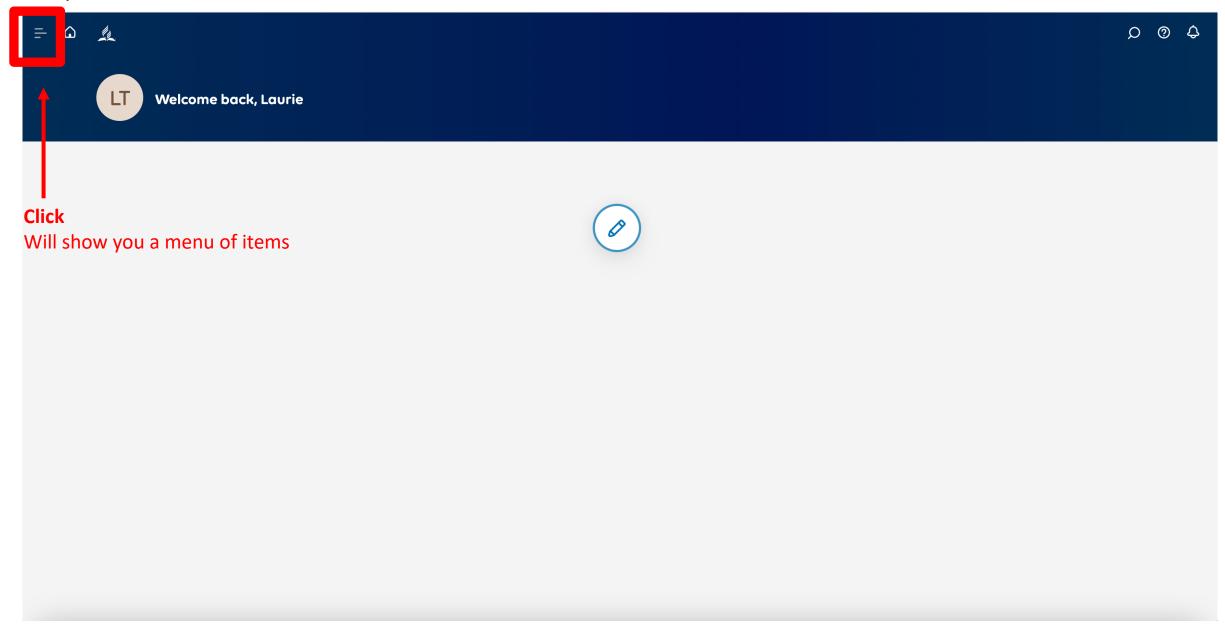

# Note: Menu Options

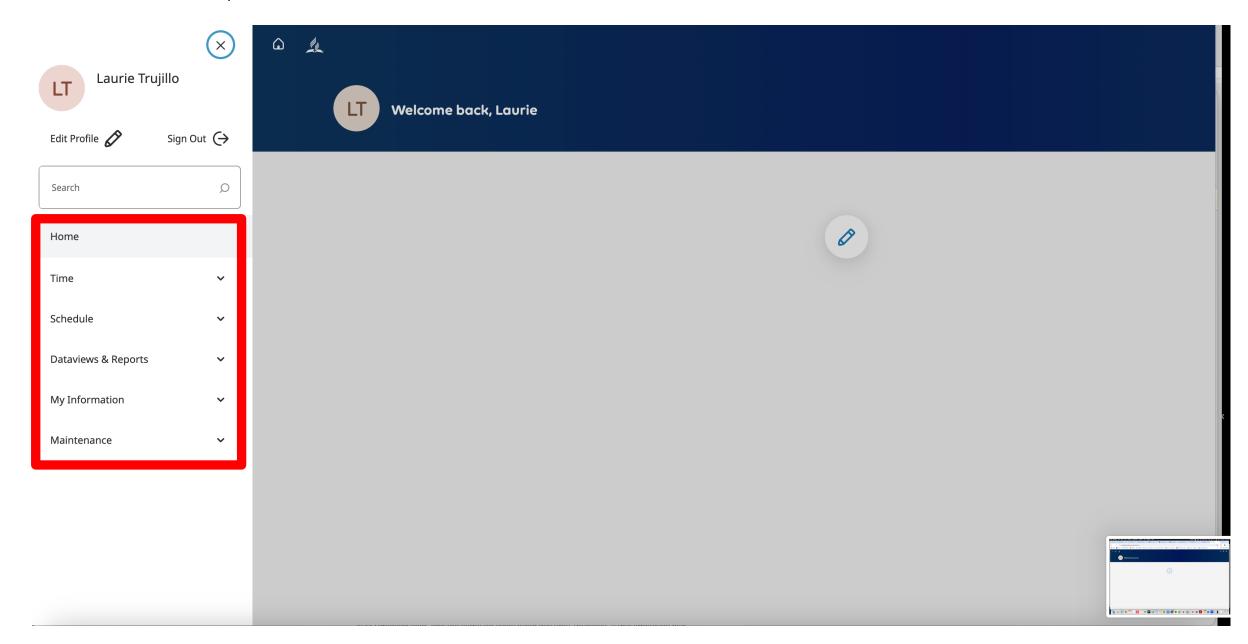

# Step 4: Find My Information

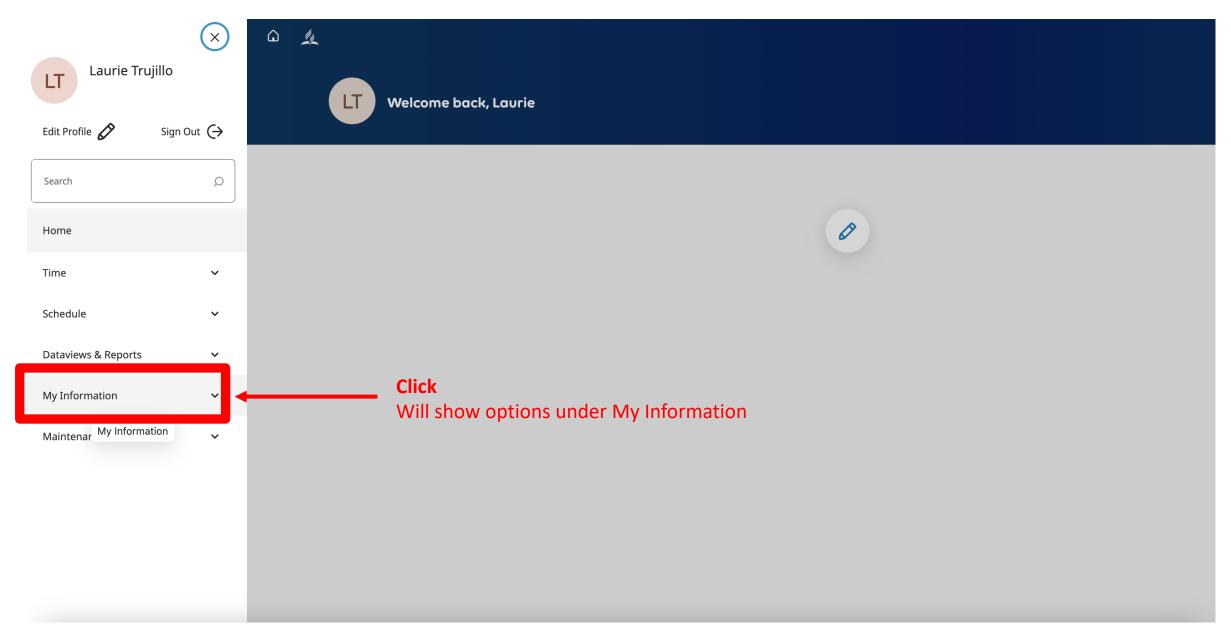

# Step 5: My Timecard

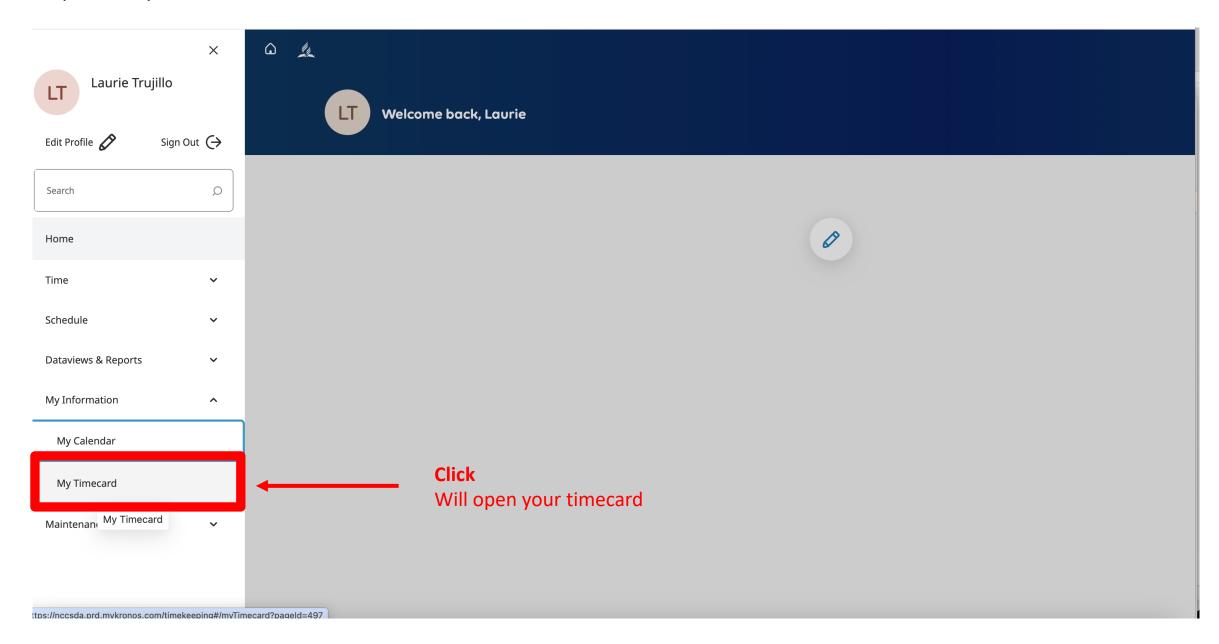

# Step 6: You've Arrived

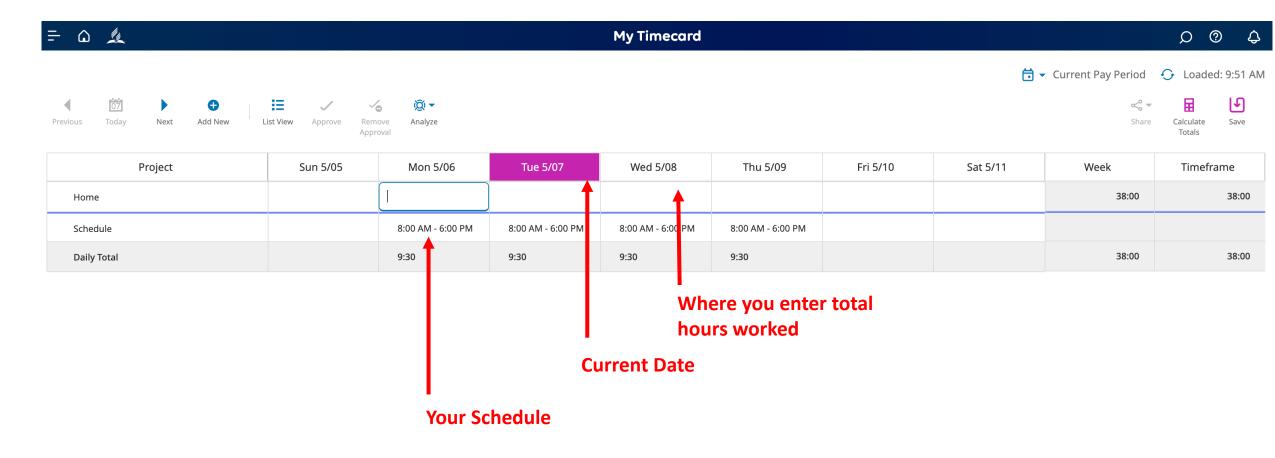

Step 7: Enter the time that you worked at least once a week by Monday Noon

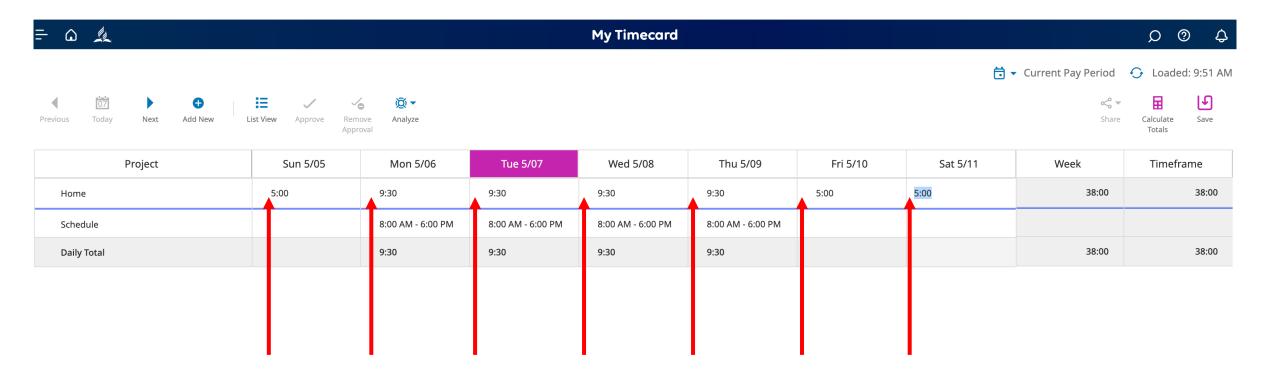

Enter a number value in each time slot that reflects actual hours worked.

Step 9: Save your actions.

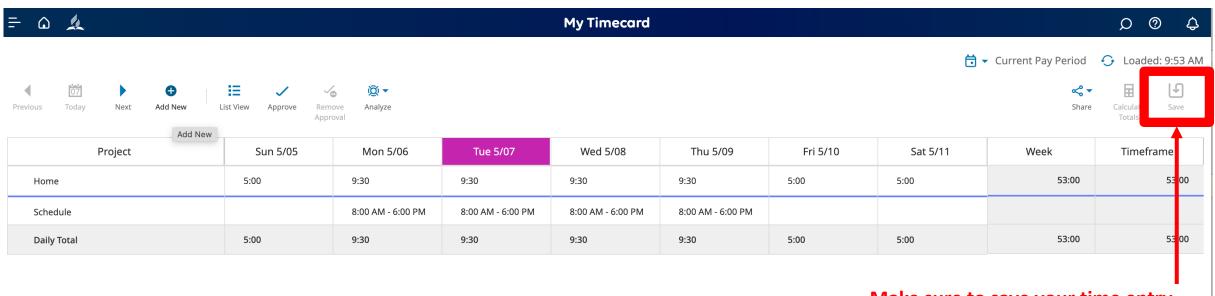

Make sure to save your time entry.

Step 10: When necessary, add vacation, sick, and holiday time

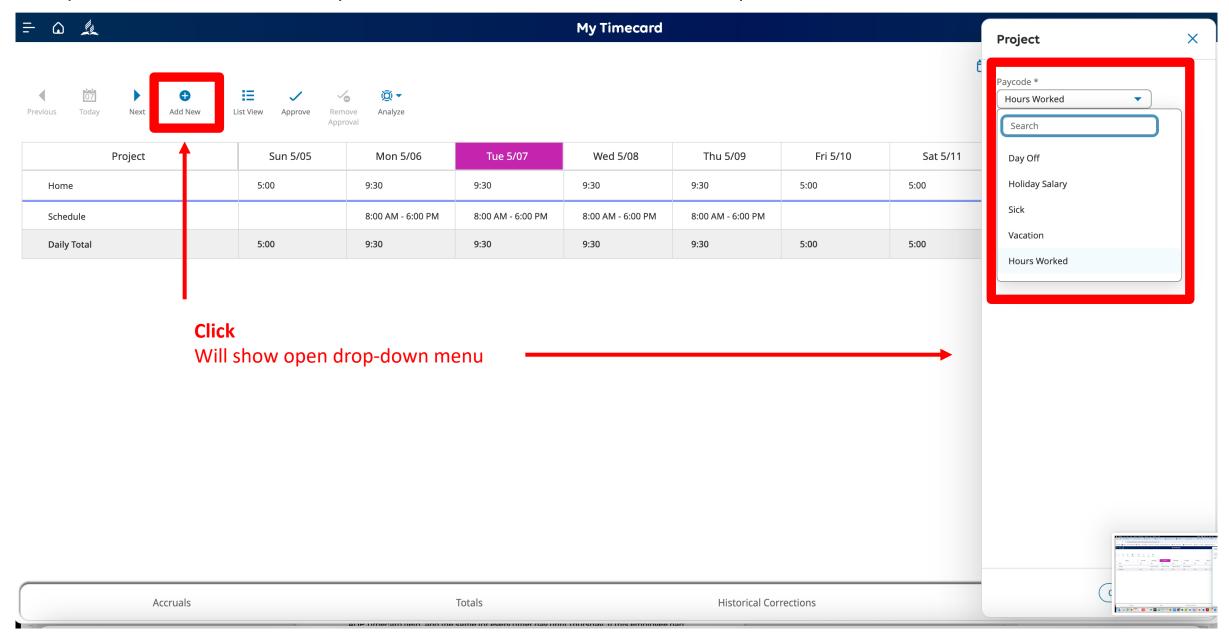

# Example: Day Off

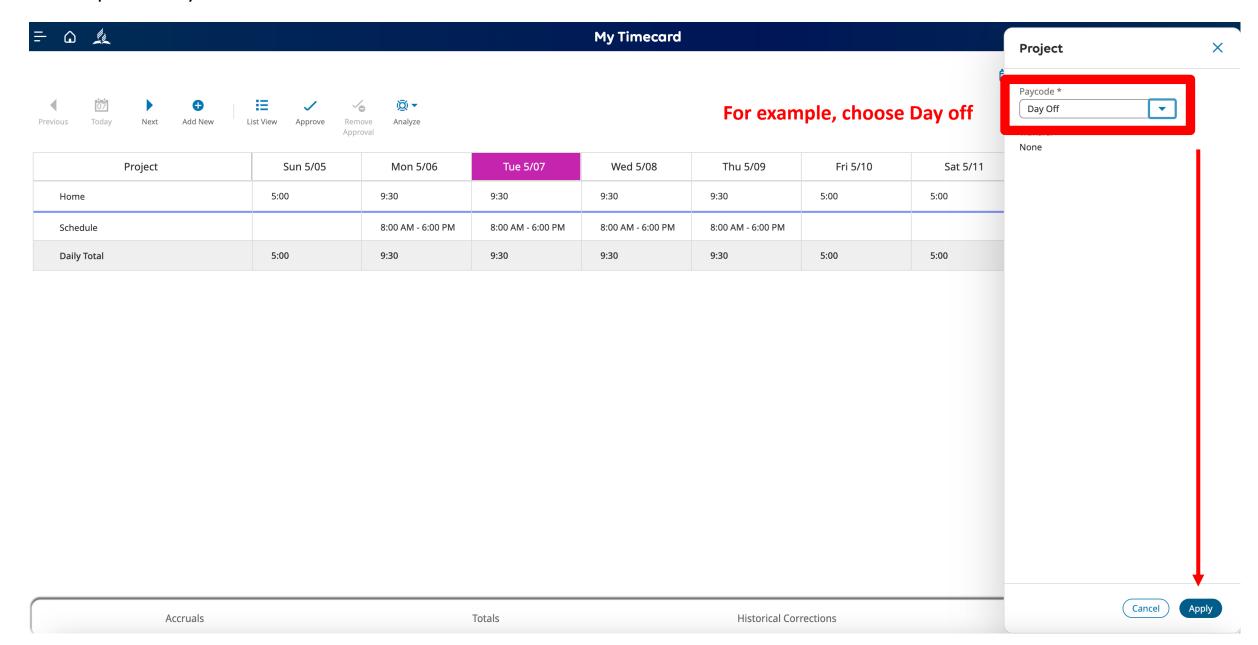

# Example: Day Off

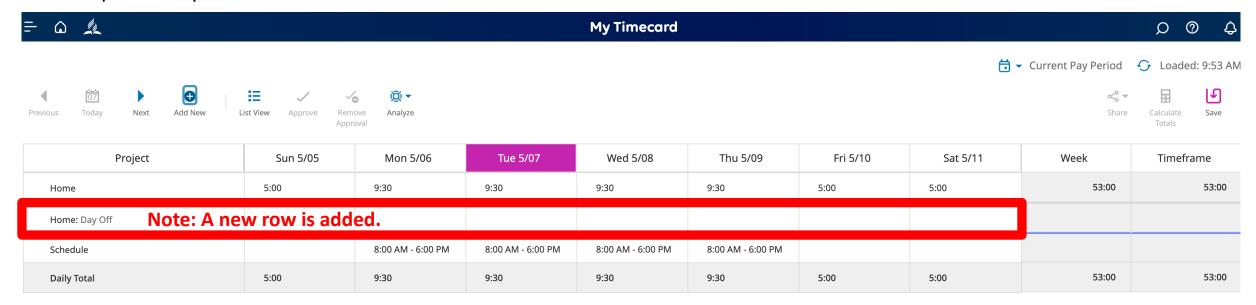

Step 10: When necessary, add vacation, sick, and holiday time

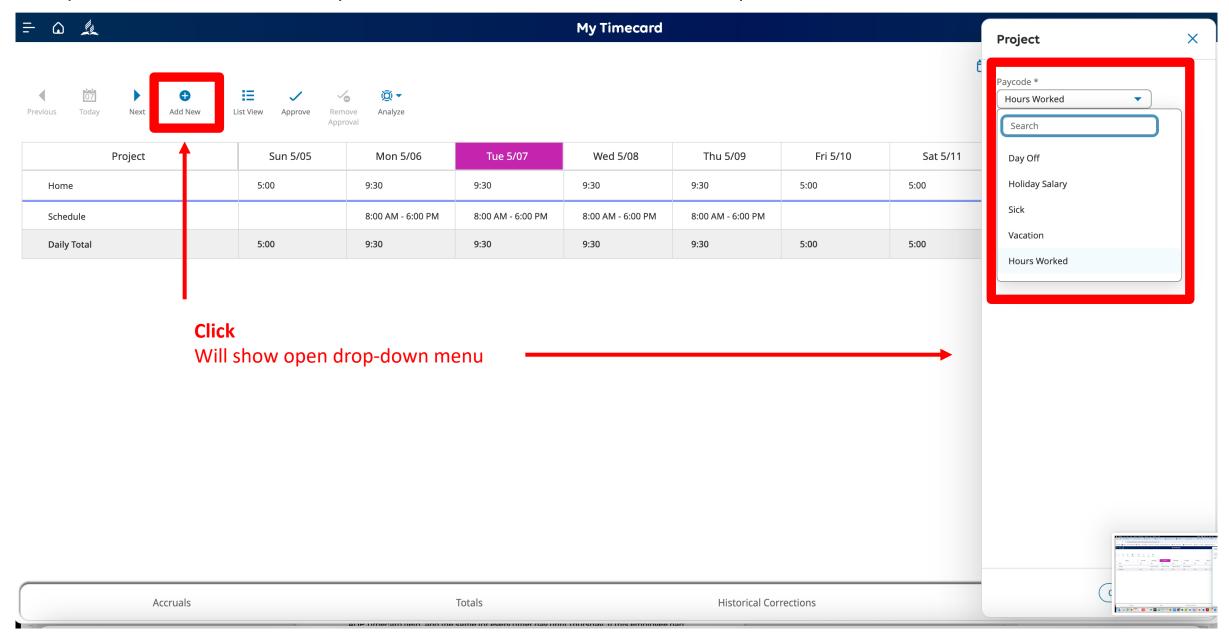

# Example: When all options are included in My Timecard

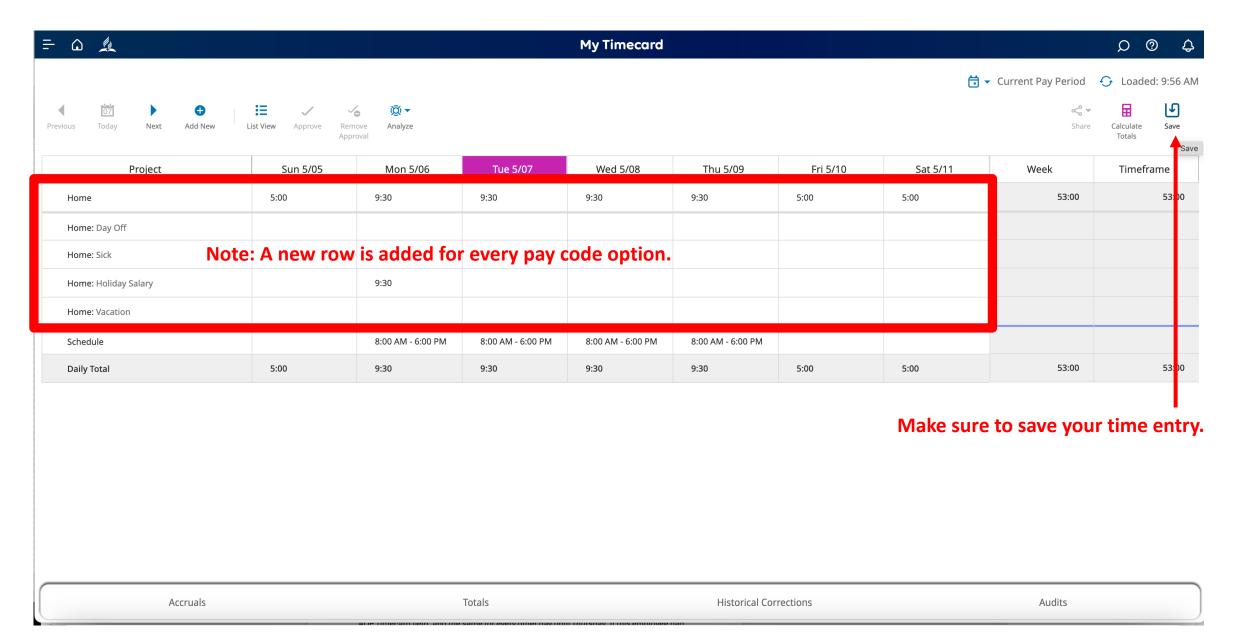

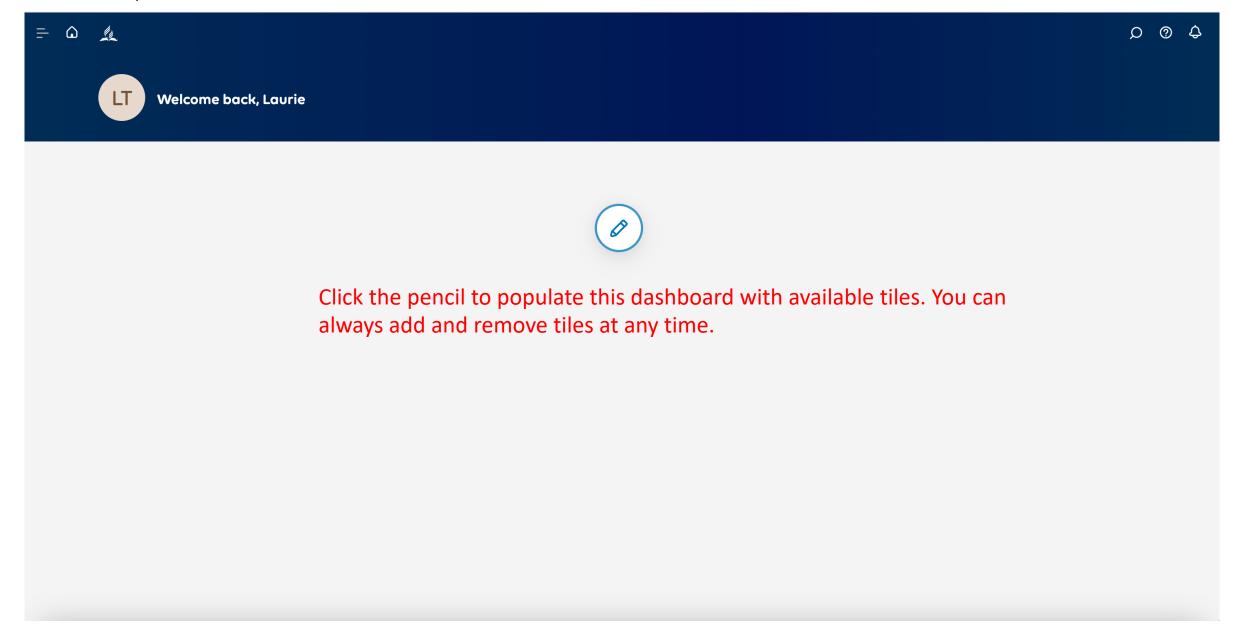

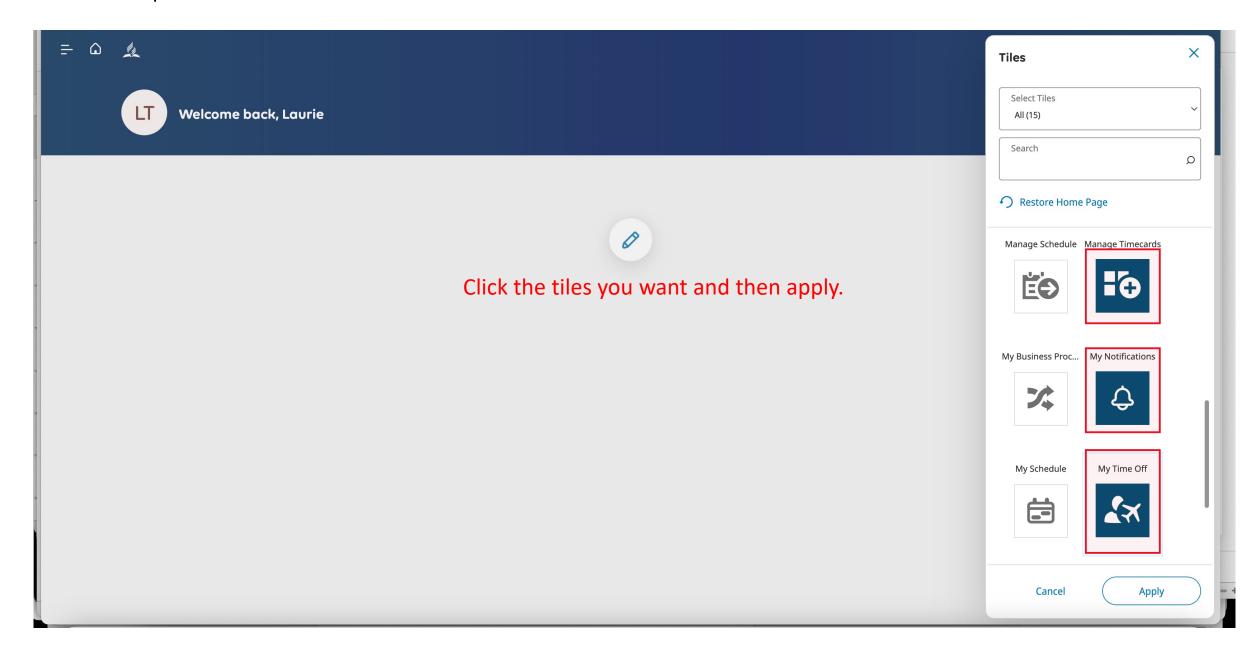

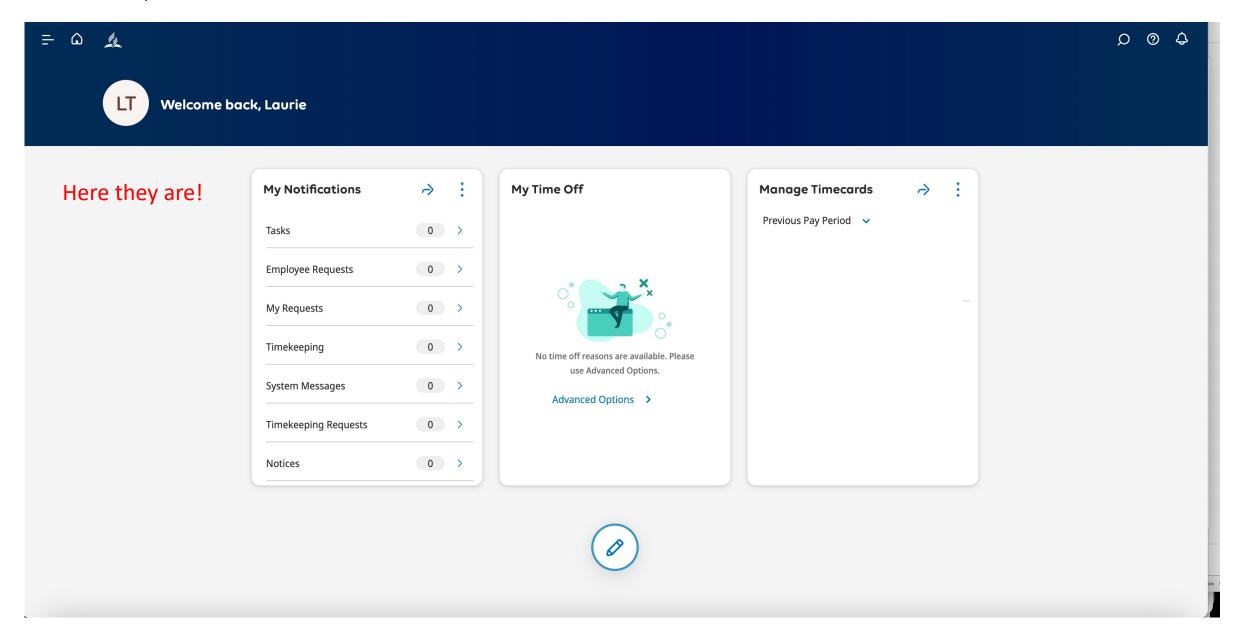

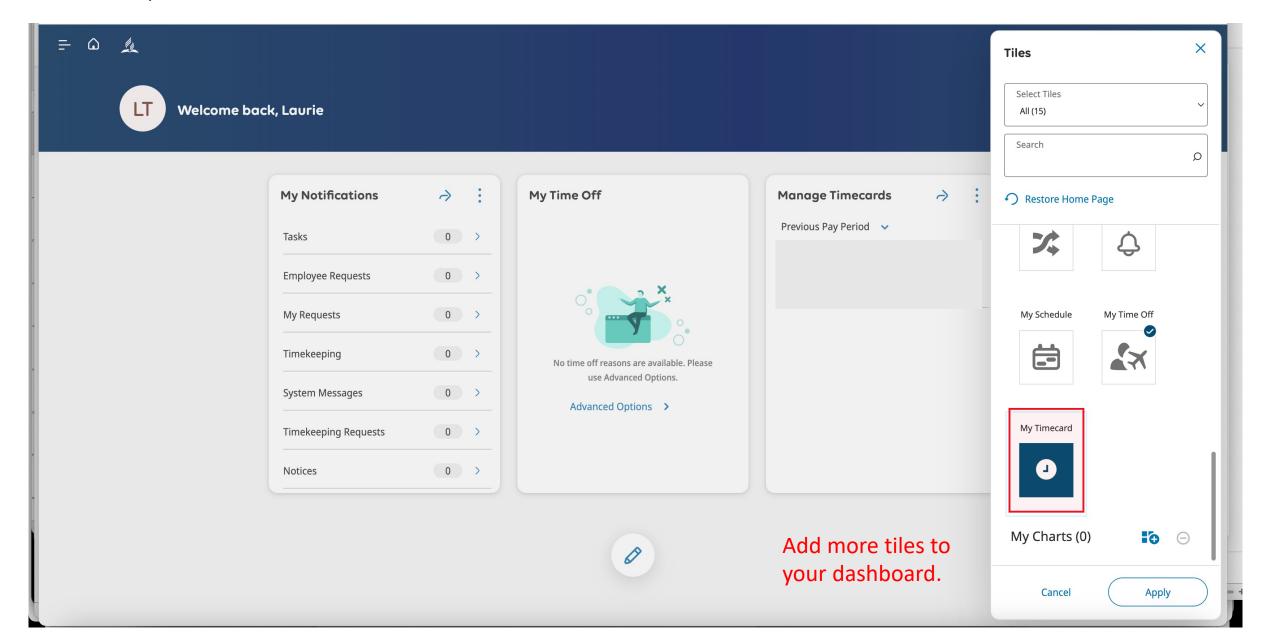

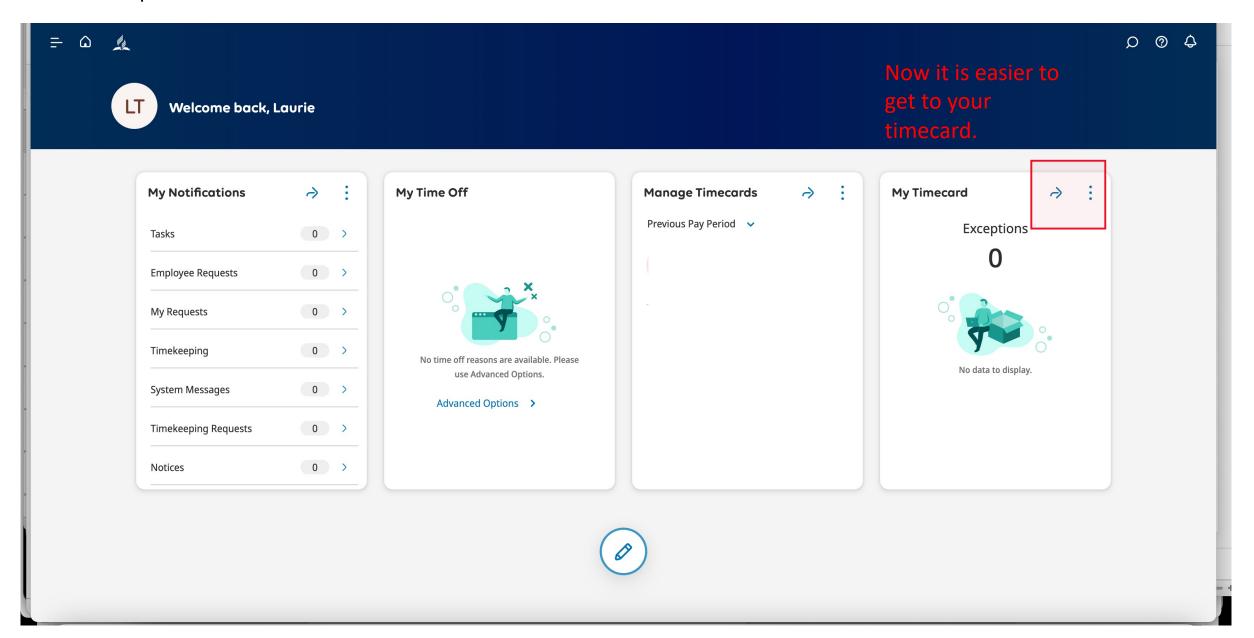

# Need Help: Ask a Practitioner

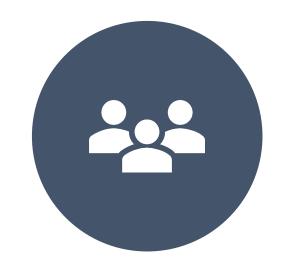

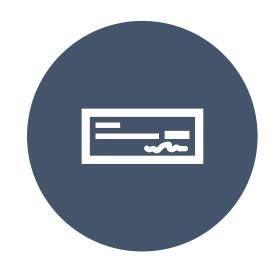

HR@NCCSDA.COM

PAYROLL@NCCSDA.COM